# **Visma Flyt skole**

# **Hjemmeweb**

**(Foresattportal)**

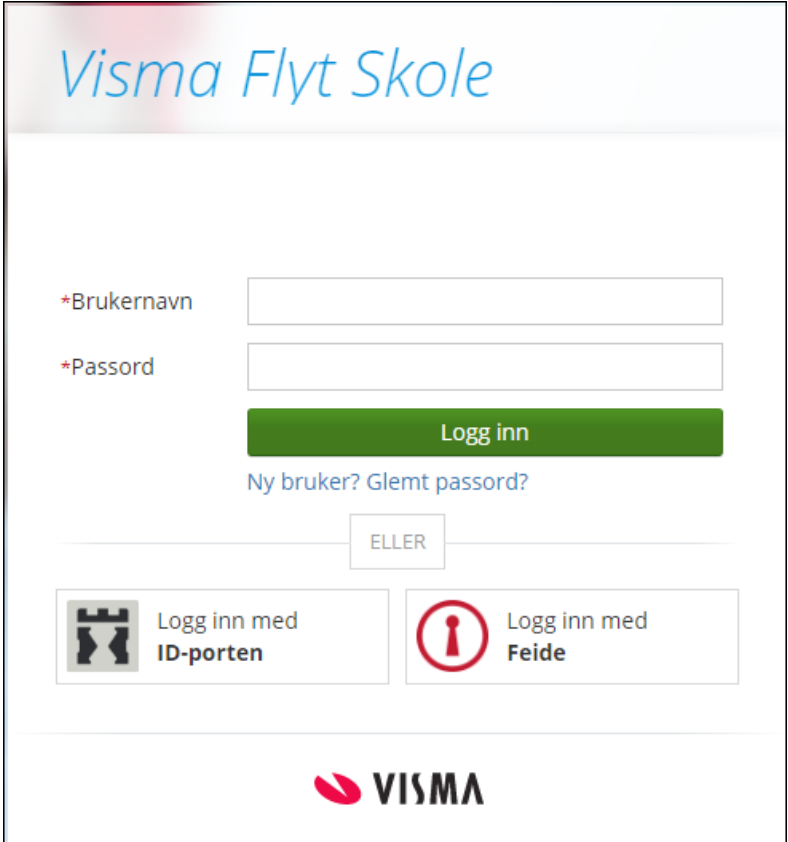

Lenke ti[l video](https://youtu.be/ET9XMdTM8oc) ([https://youtu.be/ET9XMdTM8oc\)](https://youtu.be/ET9XMdTM8oc)

#### *Vilkår for bruk av alt materiell tilknyttet Visma Flyt Skole*

*Alt innhold, videoer, opplæringsmateriell, produkter og/ eller annet materiell tilknyttet Visma Flyt Skole dere har mottatt fra Visma er beskyttet etter åndsverkloven. Hensikten med materiellet er at brukere av løsningen kan benytte dette i opplæringssituasjoner. Bruk av materiellet gir ikke noe rett til å distribuere, gjenbruke, ta eierskap, bearbeide eller selge det uten skriftlig tillatelse og/eller vederlag fra Visma. Kunden anerkjenner at materiellet som har blitt gjort tilgjengelig i forbindelse med kjøp av programvaren inkluderer verdifull forretningsinformasjon og gir ikke noe rettighet som ikke uttrykkelig er fastslått i kjøpsavtalen mellom partene. Ved å bruke materiellet gir du ditt samtykke til disse vilkårene for bruk.* 

# <span id="page-1-0"></span>**Innhold**

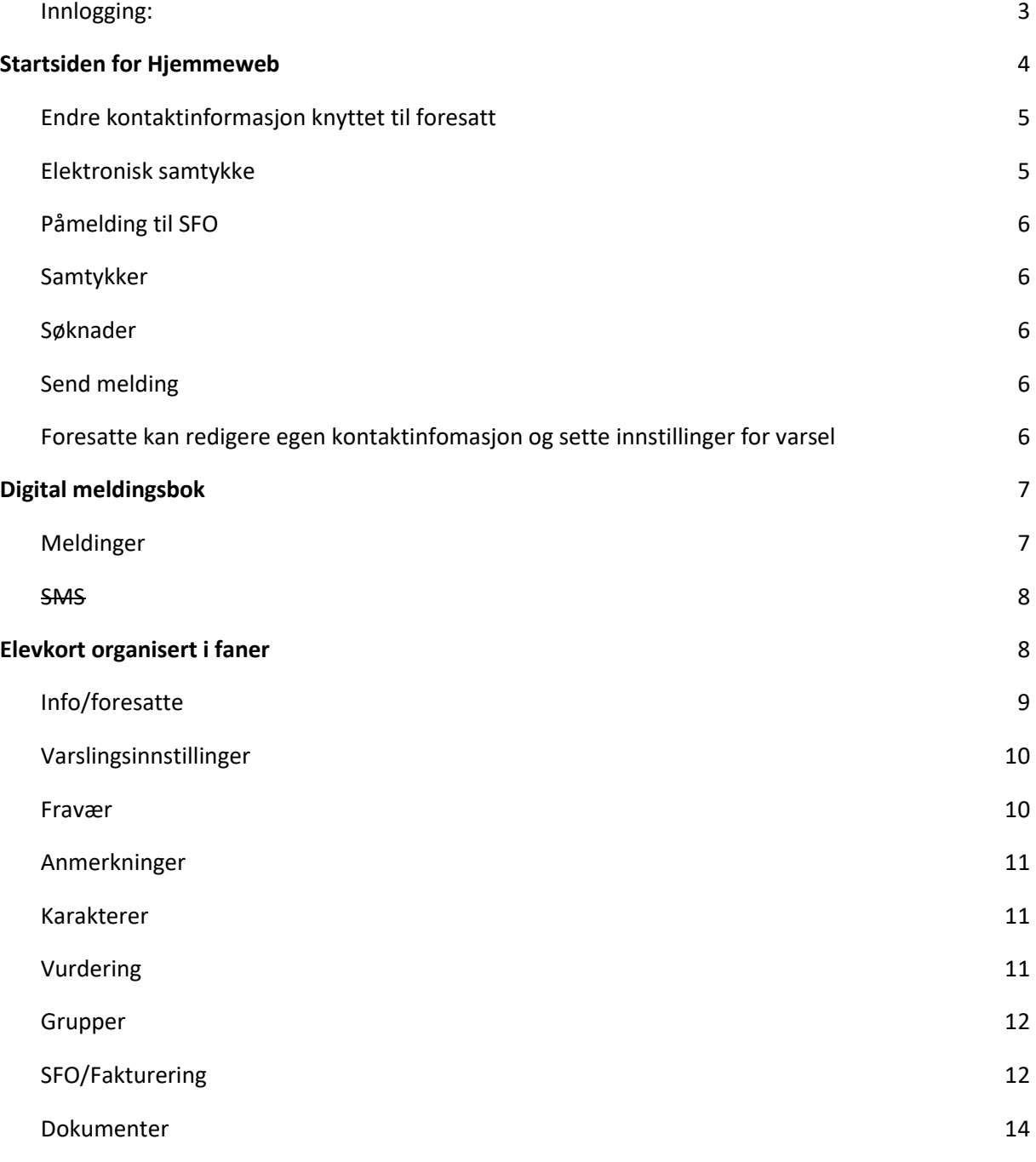

[Til innholdsfortegnelsen](#page-1-0)

# <span id="page-2-0"></span>**Innlogging:**

Gå til: skole.visma.com/<kommunenavn>. Velg deretter fanen som heter **Logg inn med ID-porten**.

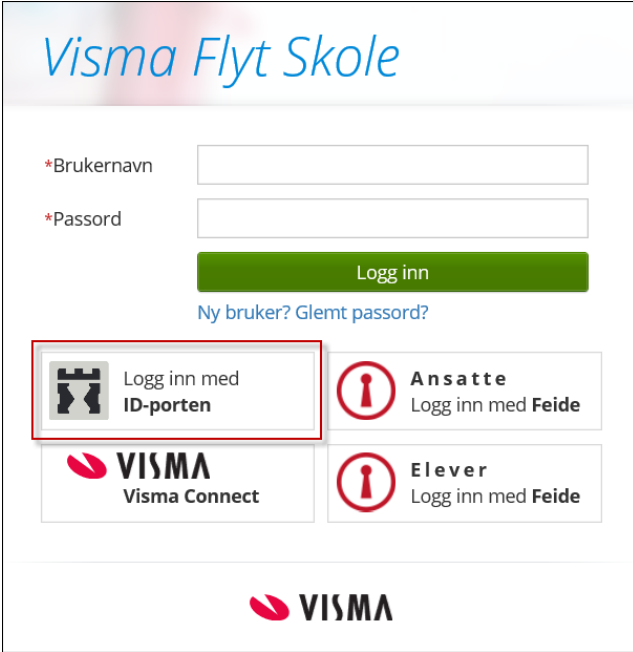

Du kan velge mellom ulike alternativer for elektronisk ID (e-ID):

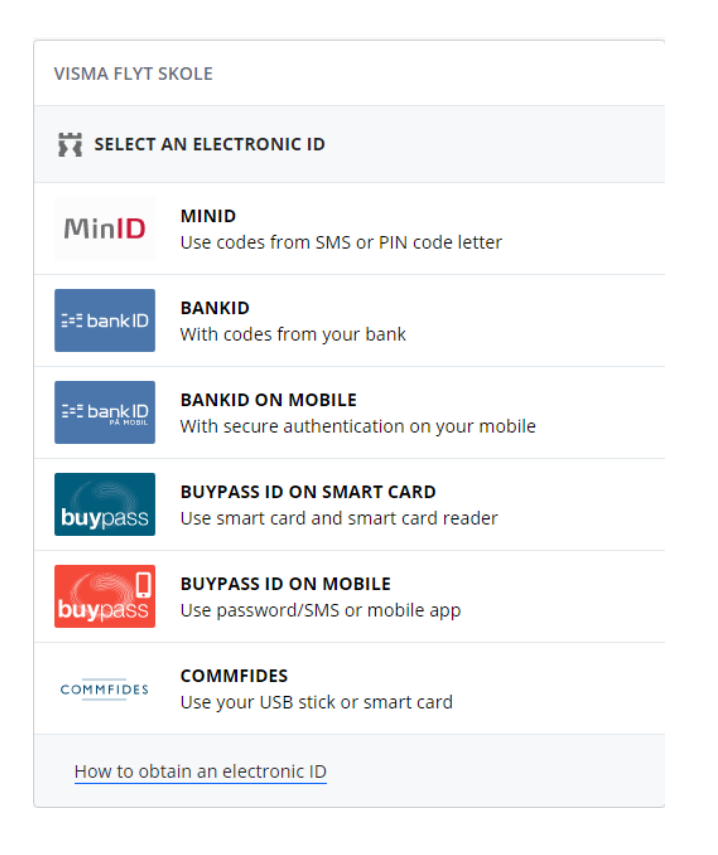

Nedenfor vises innlogging til Visma Flyt Skole med MinID

#### [Til innholdsfortegnelsen](#page-1-0)

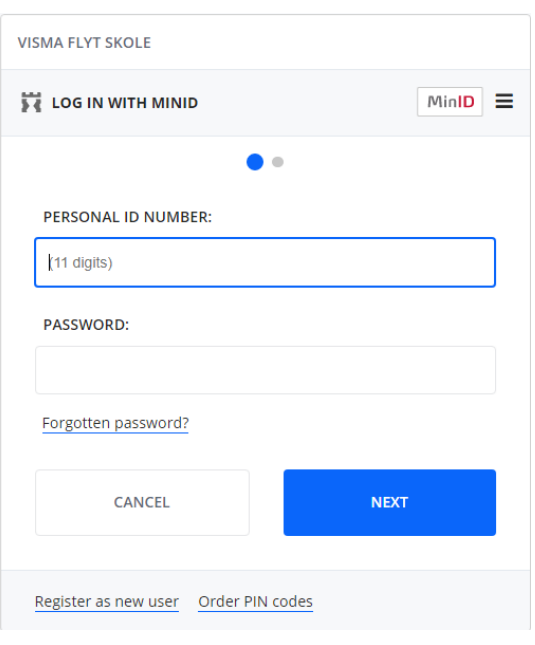

# <span id="page-3-0"></span>**Startsiden for Hjemmeweb**

Når foresatte er logget inn kommer de først til startsiden for Hjemmeweb. Oversikt over den foresattes barn er listet ute i venstre marg, sortert etter skole. Trykker man på aktuell skole vises barna som går på denne skolen.

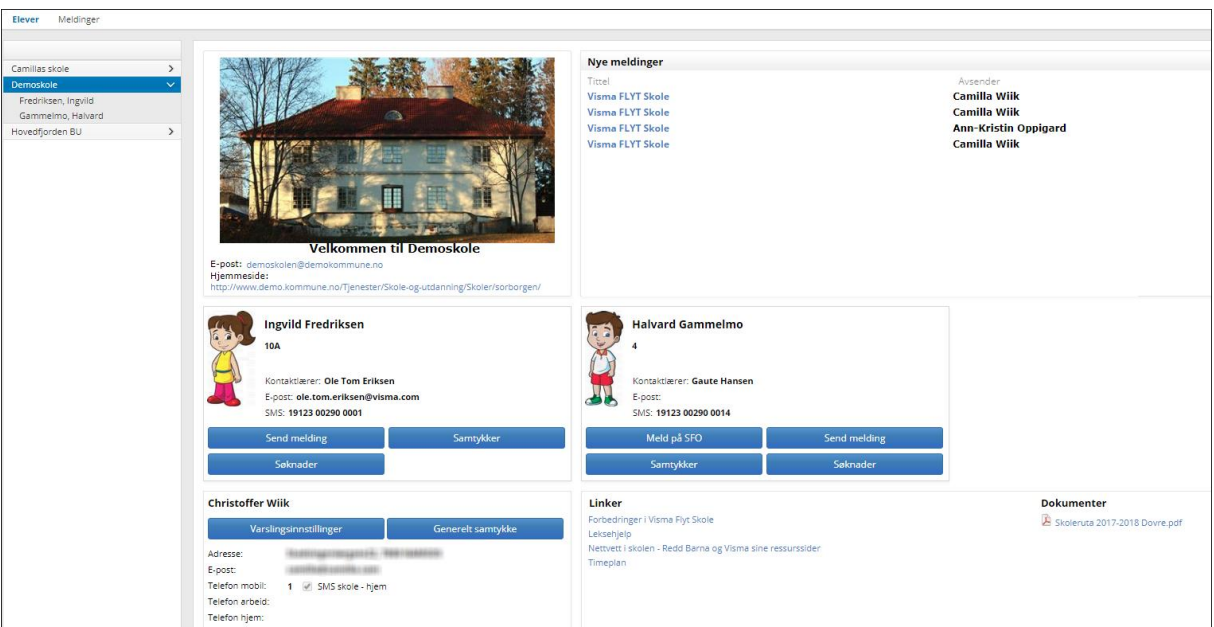

På startsiden vil den foresatte se et elevkort per barn med

- o elevens navn og klasse
- o informasjon om kontaktlærer og kontaktlærers kontaktopplysninger
- o knapp for å sende melding
- o knapp for å melde på/endre/si opp SFO opphold
- o knapp for å registrere samtykke på eleven
- o knapp for å registrere søknader: Permisjonssøknad, søknad om skoleskyss, søknad om redusert betaling
- o Informasjon om opphold, hvis eleven går på SFO og om søknaden, hvis den er sendt men ikke ferdigbehandlet

# <span id="page-4-0"></span>**Endre kontaktinformasjon knyttet til foresatt**

Foresatt har fra foresattkortet tilgang til å:

- Redigere varslingsinnstillinger (på feks. SFO, fravær og anmerkning)
- Legge inn Generelt samtykke (generelt samtykke må foreligge for å kunne registrere samtykke per barn)
- Endre e-postadresse og telefonnummer ved å klikke på Rediger
- Aktivere/deaktivere at de ønsker SMS skole-hjem

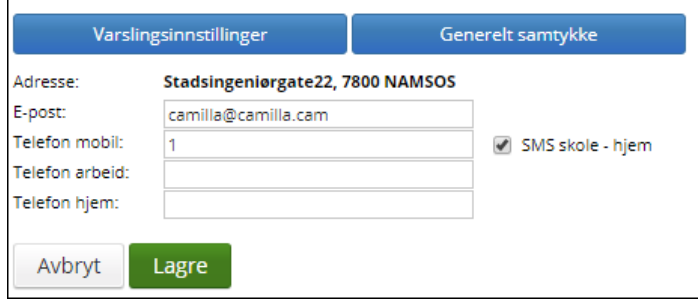

# <span id="page-4-1"></span>**Elektronisk samtykke**

Ved første innlogging blir foresatte spurt om å gi generelt samtykke til elektronisk kommunikasjon. Man kan velge å samtykke der og da, ikke samtykke, eller velge å ta stilling til dette senere. I oversiktsbilde under kontaktinformasjonen til foresatt kan man endre samtykket ved å klikke på linken 'Generelt samtykke' (se forrige skjermbilde).

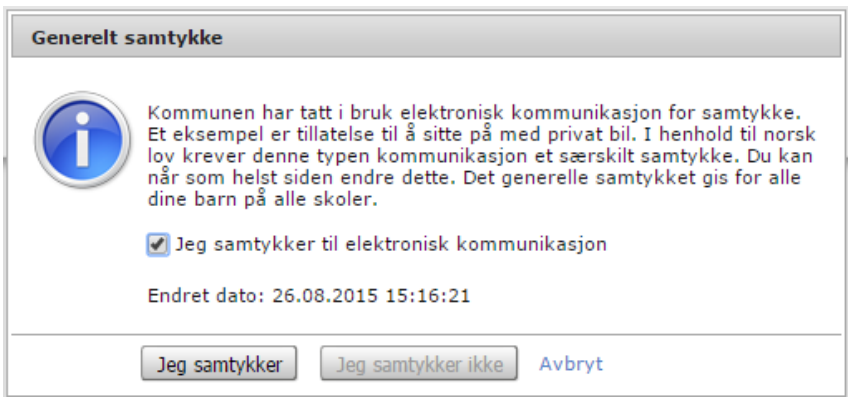

Når generelt samtykker er gitt, kan man redigere de ulike samtykkene skolen har lagt inn. Se mer informasjon lenger nede i denne veiledningen.

# <span id="page-5-0"></span>**Påmelding til SFO**

Påmelding til SFO, endring eller oppsigelse av et aktivt SFO-opphold.

#### <span id="page-5-1"></span>**Samtykker**

I oversiktsbildet vises samtykker som er forespurt fra skolen/gitt av foresatte.

#### <span id="page-5-2"></span>**Søknader**

Det finnes tre forskjellige søknadstyper, alt etter hva kommunen har aktivert: søknad om permisjon, skoleskyss og redusert foreldrebetaling. Foresatte fyller ut søknad med type, dato, kommentar, vedlegg osv og lagrer. Registrert søknad vil man kunne se under fanen Søknader, samt under fanen Dokumenter.

## <span id="page-5-3"></span>**Send melding**

Send melding til kontaktlærer eller andre ansatte som er knyttet til eleven

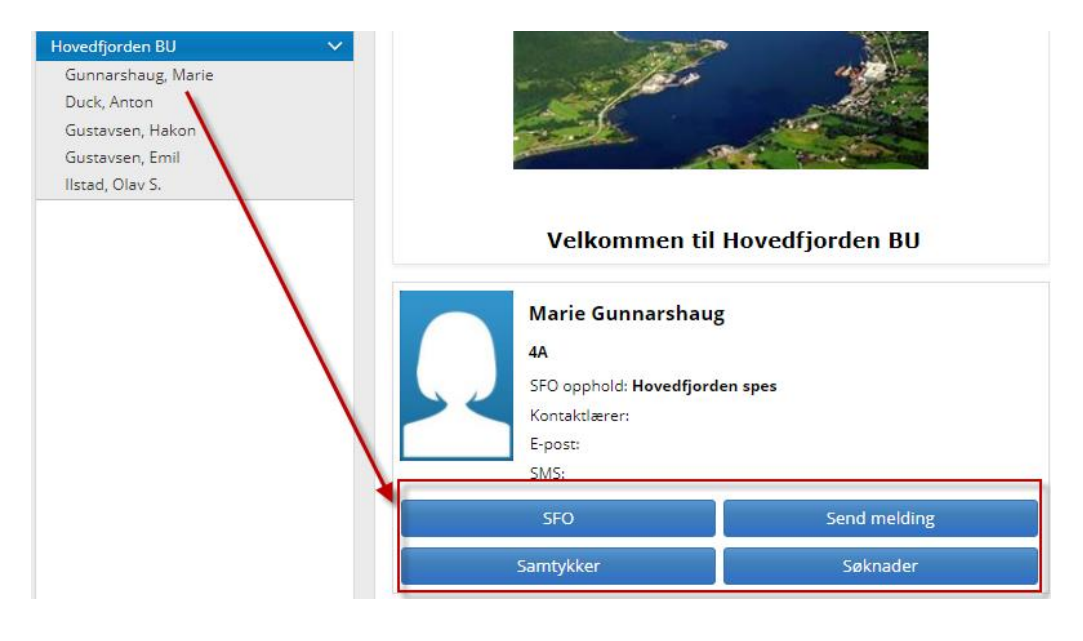

# <span id="page-5-4"></span>**Foresatte kan redigere egen kontaktinfomasjon og sette innstillinger for varsel**

Nederst i oversiktsbildet finnes det en boks med kontaktinformasjon som skolen har om deg som foresatt. Her kan man redigere og legge inn, endre og vedlikeholde denne informasjonen – f. eks. huke av om ønsker å motta SMS. I denne boksen er det også en lenke til *Varslingsinnstillinger*, hvor det kan settes hake for ønsket varsel.

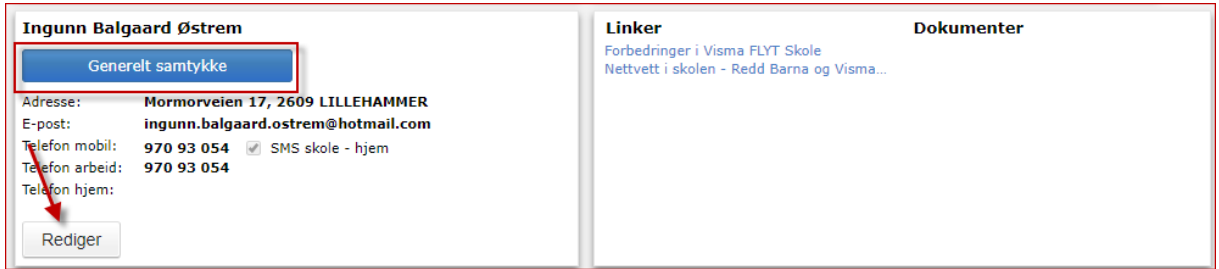

# <span id="page-6-0"></span>**Digital meldingsbok**

Visma Flyt Skole har funksjonalitet for å sende meldinger, e-post og SMS, dette utgjør til sammen elevens digitale meldingsbok. Foresatte kan sende meldinger til en elevs kontaktlærer, andre lærer som er ansvarlige for klassegruppen eleven tilhører, samt til ansatte med tilgangen SFO-admin og Skoleadmin, fra VFS. Foresatte kan ikke sende e-post, slik som de ansatte kan. Når kommunen har aktivert SMS kan foresatte og elever sende SMS fra sine mobiltelefoner.

# <span id="page-6-1"></span>**Meldinger**

Melding må altså ikke forveksles med SMS, meldinger er informasjon sendt internt i VFS og foresatte må logge inn for å lese mottatte meldinger.

Foresatte kan *sende* melding slik:

- 1. Fra **oversiktsbildet** etter innlogging: Klikk på linken Send melding til høyre for kontaktlærers navn
- 2. Fra **elevkortet** (klikk på navnet til en elev i listen til venstre), velg fanen Meldinger, klikk på Ny melding

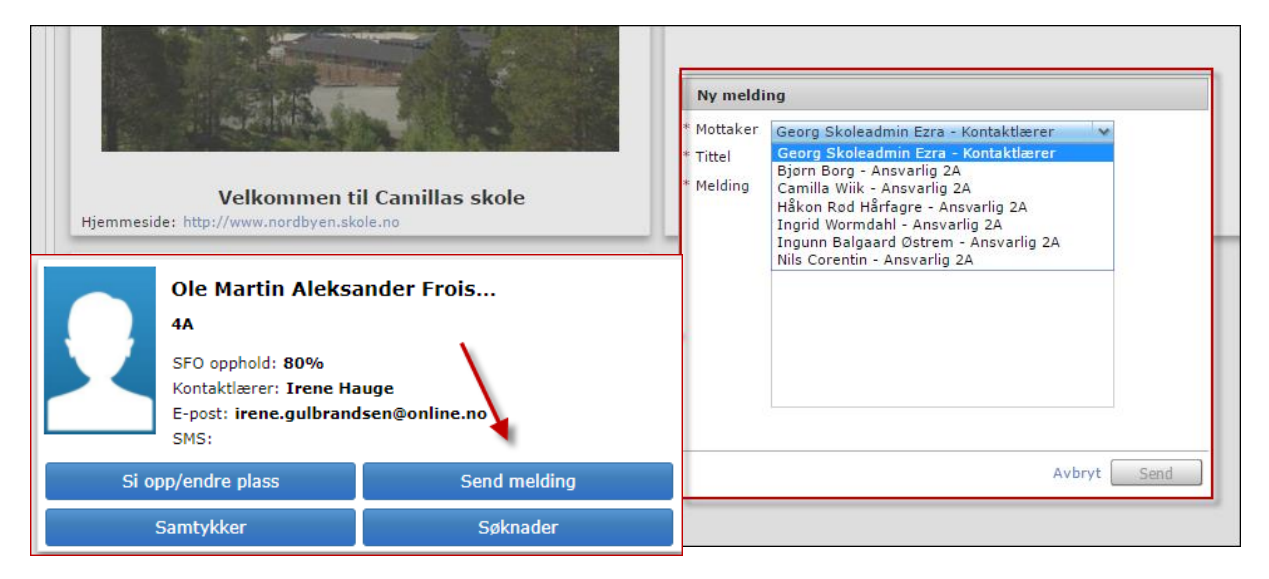

*Se* sendte meldinger:

1. Klikk på navnet til et barn i listen til venstre, velg fanen Meldinger. Her ser du sendte og mottatte meldinger og SMS, samt e-post sendt fra skolen, på valgt barn. Dette gir oversikt over elevens digitale meldingsbok.

2. Øverst til venstre finner man meldingsboksen til den foresatte, klikk på Meldinger. Her ser du meldinger sendt og mottatt på evt. alle barn.

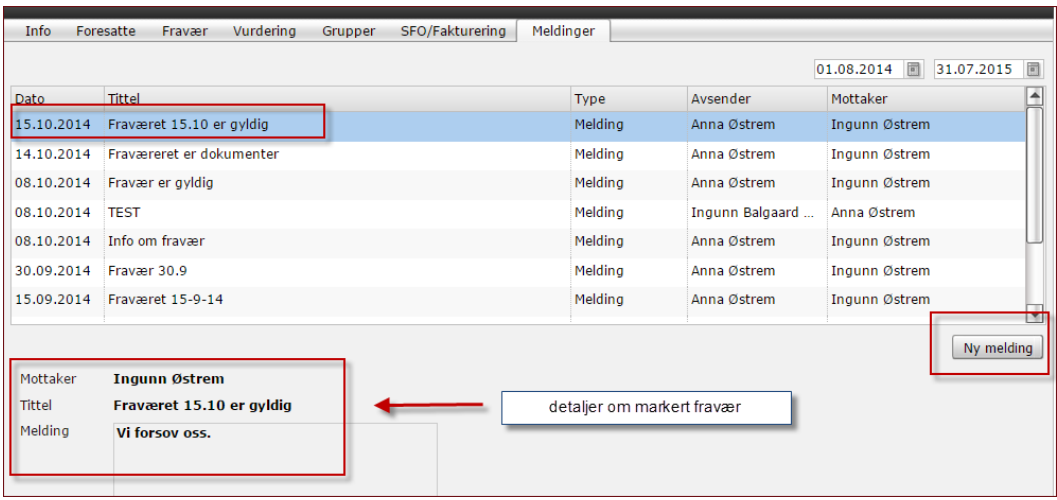

#### <span id="page-7-0"></span>**SMS**

SMS-funksjonaliteten er slik at hver ansatt som skal kommunisere med foresatte via SMS får opprettet et 14-sifret nummer som foresatte sender SMS til. Foresatte må derfor bli presentert de aktuelle numrene for sine barn.

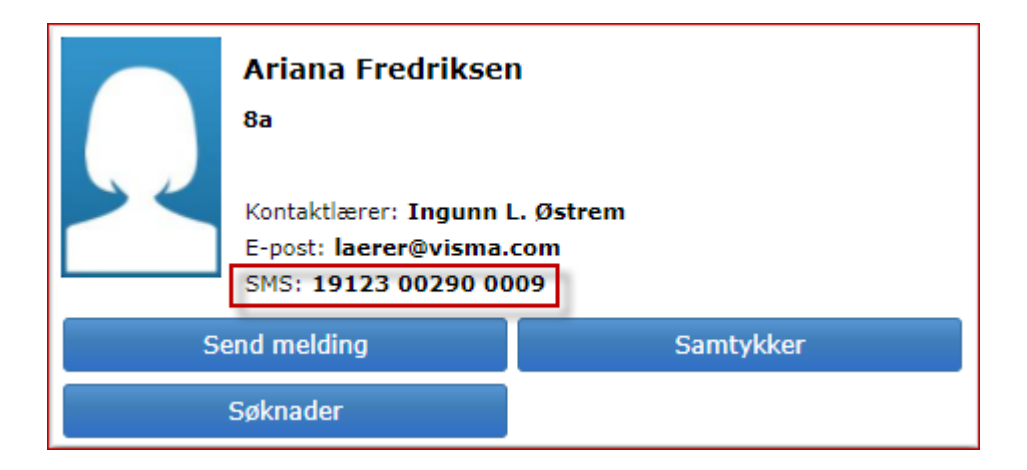

# <span id="page-7-1"></span>**Elevkort organisert i faner**

Ved å klikke på elevens navn i venstremargen åpnes elevens elevkort. Her er flere detaljer om eleven organisert i faner. Da dukker et fanebasert elevkort opp: *Info, Foresatte, Fravær, Anmerkninger, Karakterer, Vurdering, Grupper, SFO/Fakturering, Meldinger, Samtykke.*

Inne på elevkortet er det også kommet en fane: **Samtykke**. Her kan man redigere samtykke, samt klikke på Info-ikonet for å få mer info om hva samtykket gjelder for.

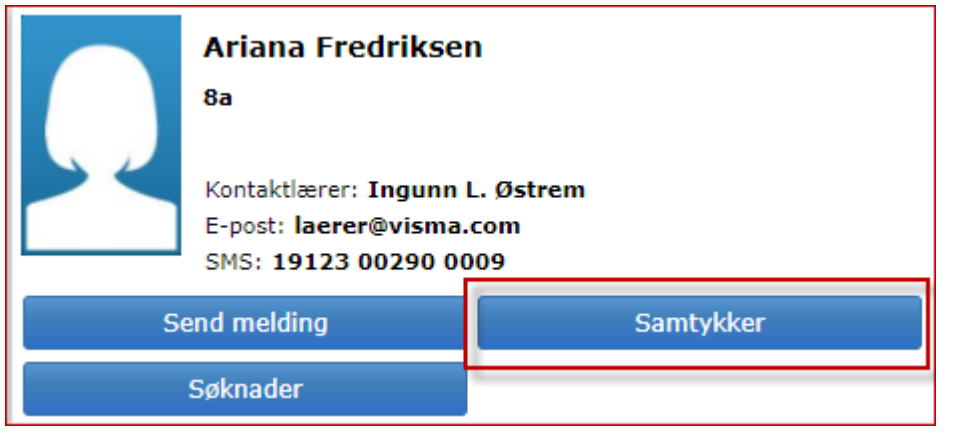

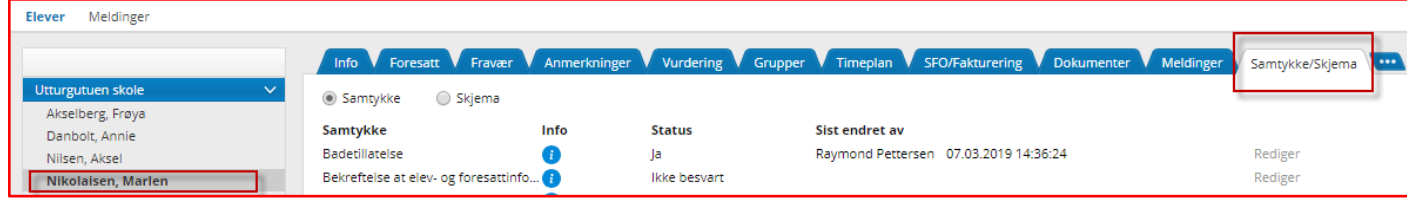

# <span id="page-8-0"></span>**Info/foresatte**

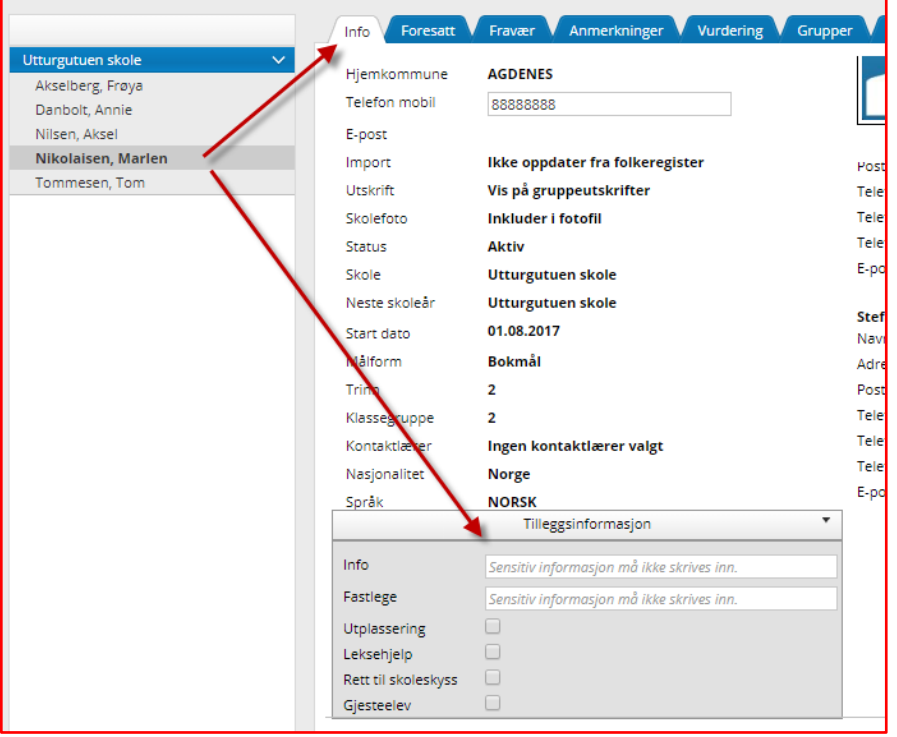

Her kan man legge inn barnets telefonnummer om det er aktuelt. Fanen foresatt viser info om elevens foresatte. Dette er folkeregisterinformasjon og informasjon som skolen/foresatte selv har registrert.

Hvis kommuneadmin i din kommune har åpnet for det kan foresatte legge inn informasjon/skrive inn/hake av i tilleggsinformasjons-feltet.

# <span id="page-9-0"></span>**Varslingsinnstillinger**

Nederst på siden til foresatte er det en knapp som heter Varslingsinnstillinger, her setter foresatte opp ønsket varsel ved diverse aktivitet i løsningen.

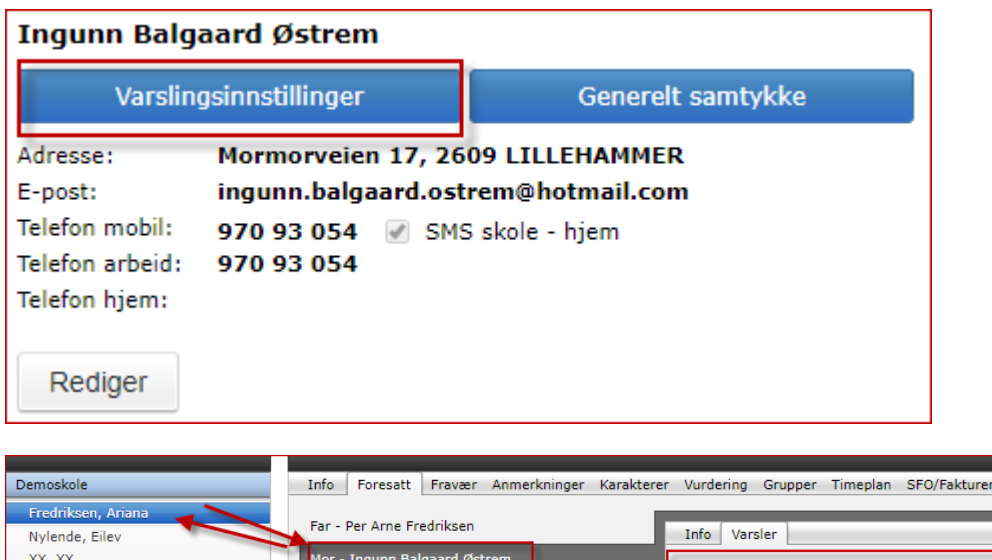

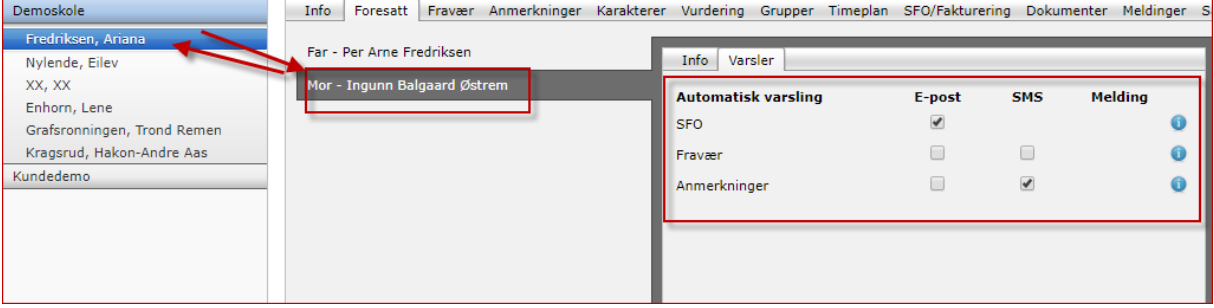

## <span id="page-9-1"></span>**Fravær**

Under fanen fravær ligger elevens totale fravær (som er ført til nå i inneværende skoleår). Dette anbefaler vi at skal være så ajourført som mulig. Dersom man klikker på fraværet vil detaljer om fraværet dukke opp på undersiden (se nedenfor).

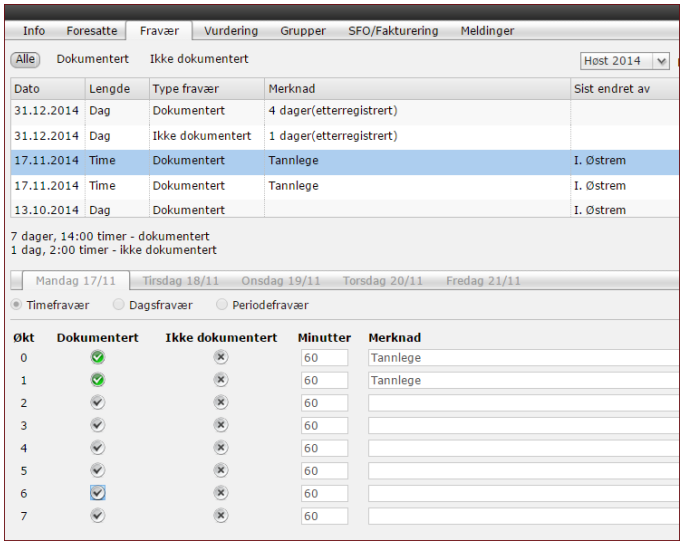

Fraværet er spesielt viktig for ungdomstrinnet hvor alt fraværet skal føres på det enkelte skoleår. Husk da muligheten til å trekke fra inntil ti dager per skoleår. Dette må søkes om av foresatte etter de gjeldende regler. Anbefaler skoleadmin å ha gode rutiner for håndterering av dette.

# <span id="page-10-0"></span>**Anmerkninger**

Under fanen anmerkninger kan man følge de til enhver tid gitte (de som ikke er skjult for foresatte) anmerkninger som er gitt til eleven. Klikkes det på linjen som viser anmerkningen vises detaljer nedenfor. Skoleadmin må ha rutiner for føring av anmerkning.

# <span id="page-10-1"></span>**Karakterer**

Under fanen karakterer kan foresatte følge de karakterene som er gitt eleven, og man kan velge mellom terminkarakterer og vitnemål.

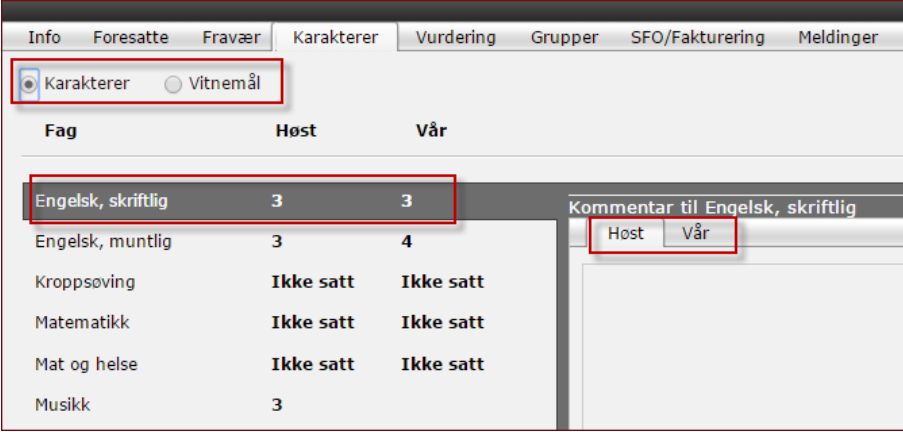

Dersom det er gitt kommentarer til karakteren kan du lese denne.

# <span id="page-10-2"></span>**Vurdering**

Under fanen vurdering kan man finne og følge elevens vurdering uten karakterer i de ulike fagene. Her kan du ved radioknappene skille mellom vurdering høst og vår. Her er det viktig at skoleadmin skisserer rutiner for føring av vurdering uten karakter, slik at foresatte vet hva de skal kunne finne til hvilken tid.

Merk deg at foresatte også har anledning til å finne frem vurderinger som ble gitt de foregående skoleår.

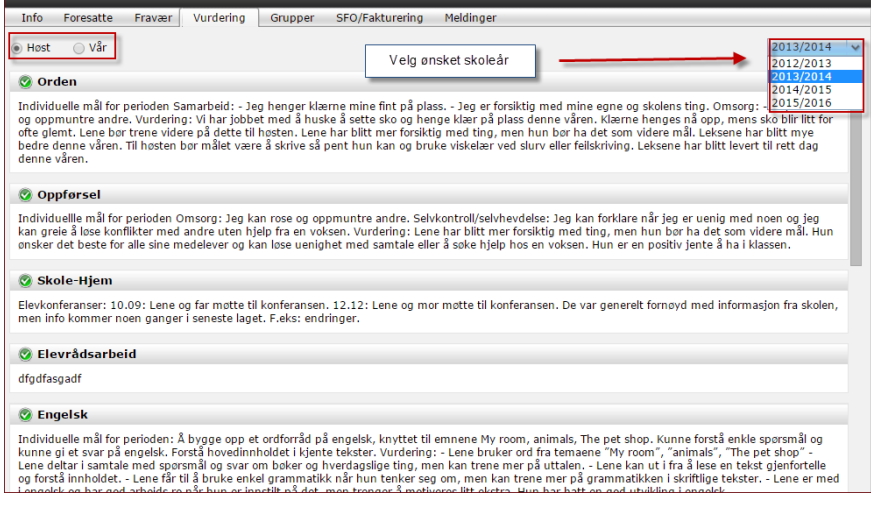

# <span id="page-11-0"></span>**Grupper**

Under fanen **grupper** kan foresatte se hvilke grupper eleven er tilknyttet.

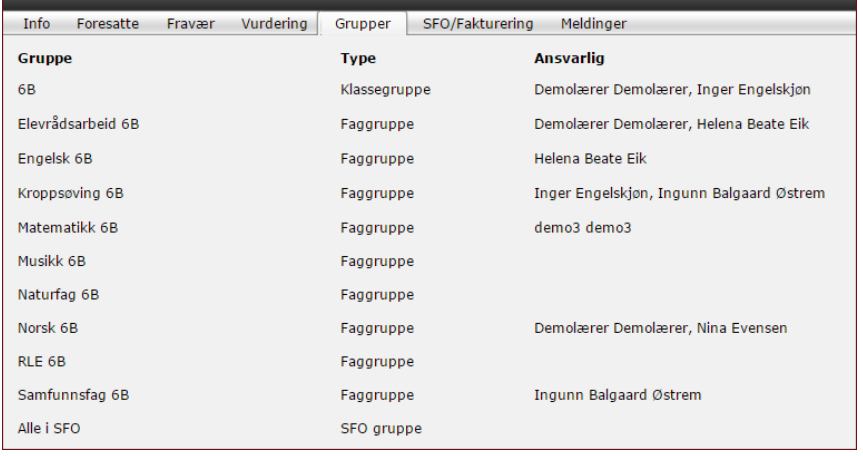

Dette hjelper foresatte til å holde oversikt over hvem som er ansvarlig for eleven i de ulike fagene.

# <span id="page-11-1"></span>**SFO/Fakturering**

Under fanen **SFO/fakturering** kan foresatte få oversikt over hvilket tilbud eleven er oppført på i det gjeldende skoleåret.

Her kan foresatte også søke om plass, si opp plass eller endre opphold. Her må kommuneadmin og skoleadmin ha gode rutiner.

Trykk på *Nytt opphold* og registrer ønsket plass. Her velger du ønsket startdato og velger ønsket tilbud. Søker kan spesifisere i *kommentarfeltet*. Når du er klar til å sende inn påmeldingen må du hake av for at du har samtykket i teksten som ligger i vedlagte dokument.

I bildet nedenfor vises oversikten foresatte får over barnets SFO opphold, samt muligheter for å si opp eller endre plass. Ved radioknappen *fakturering* finner du informasjon om oppgitt betaler, samt månedene i året.

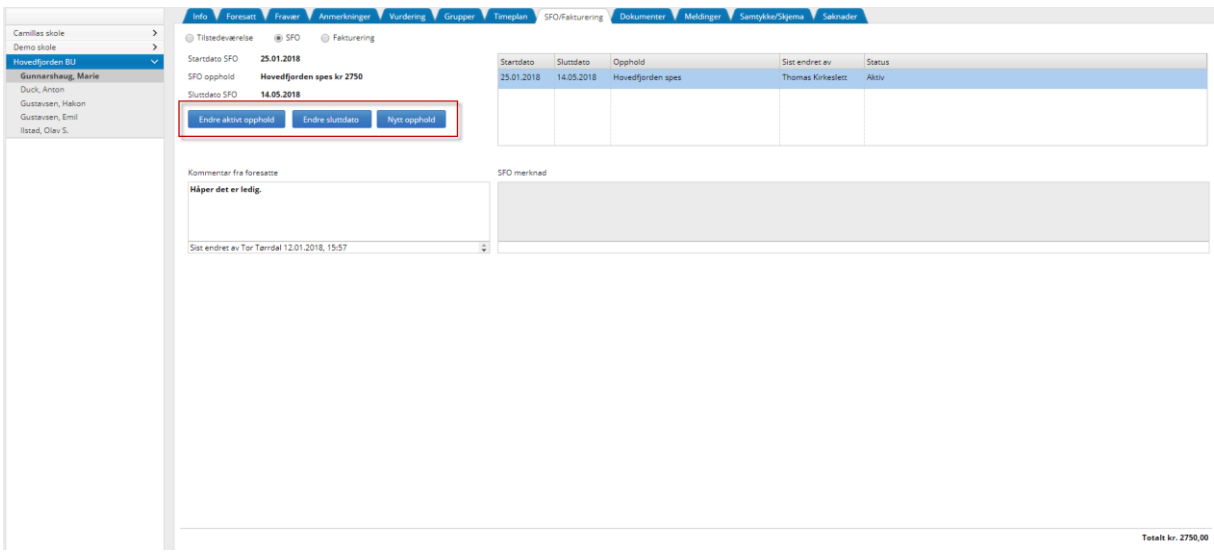

# <span id="page-13-0"></span>**Dokumenter**

Under fanen **dokumenter** ligger dokumenter som er opprettet tilgjengelig for foresatte (tilgangsstyrt). Det kan være følgende:

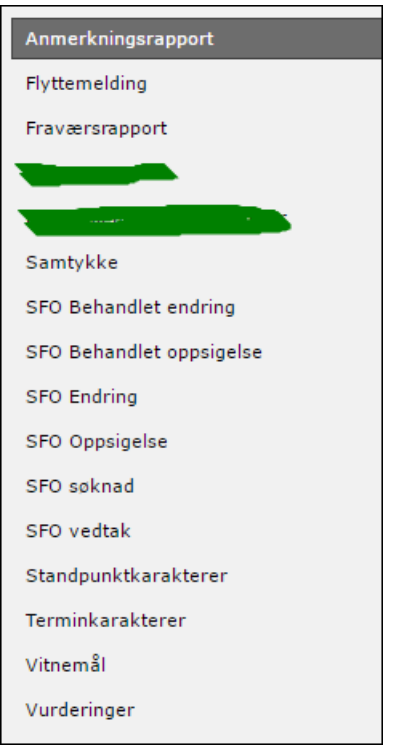